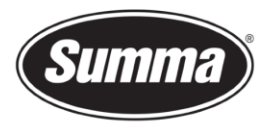

# OPOS-X Offset Calibration

This procedure describes how to change the OPOS Offset Calibration via the control panel on the cutter to compensate for a shift of the contour to the printed design.

## **Preliminary**

It is necessary to load media in the cutter to perform the tests.

For this test you will need to use **black vinyl** with a **white backing**.

Check knife depth (knife pressure) and knife offset before performing the tests.

Clean the OPOS sensor to remove dirt and dust from the optics, as the contamination may obstruct the light path.

#### **Media Calibration**

First of all the value determining black (vinyl) or white (backing) needs to be reset. To do so follow this procedure:

- **1.** Power on the cutter.
- **2.** Press [Settings].

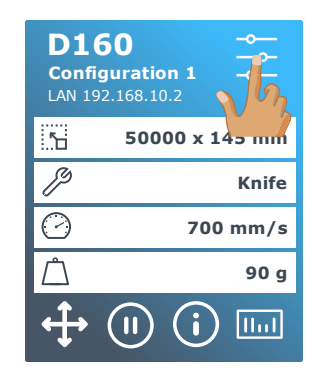

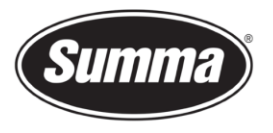

**3.** Press [Calibrations].

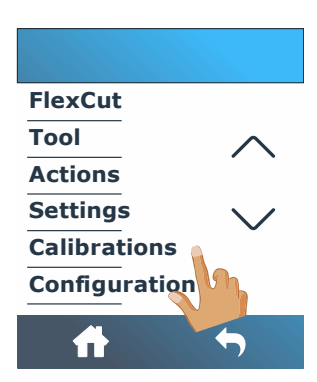

**4.** Press [Calibrate media (OPOS)].

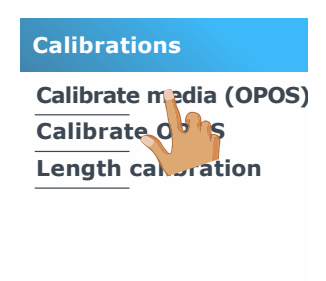

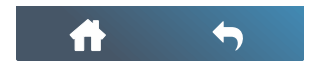

**5.** Press [Reset to default]. This set the sensitivity to the default value of 100.

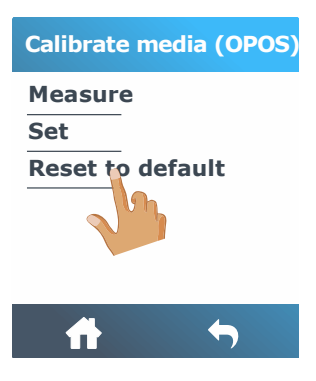

**6.** Confirm the setting.

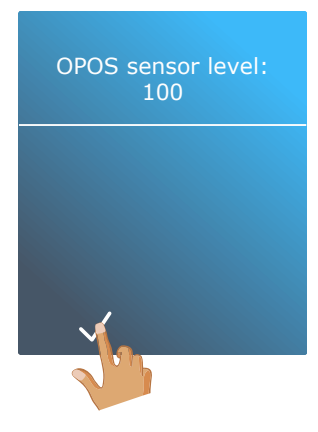

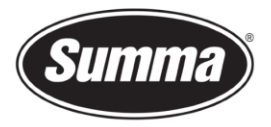

## **OPOS Offset Calibration**

Now we can calibrate the offset between the knife and the OPOS sensor. This is described in the next procedure:

- **1.** Power on the cutter.
- **2.** Load black vinyl with a white backing.
- **3.** Press [Settings].

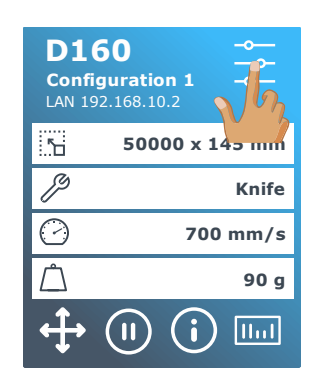

**4.** Press [Calibrations].

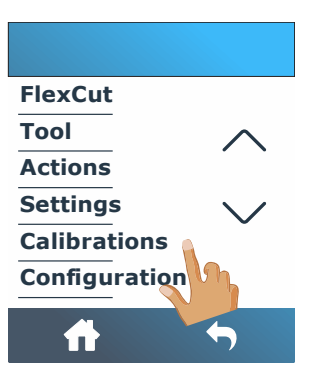

**5.** Press [Calibrate OPOS].

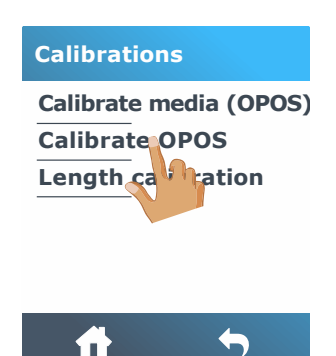

**6.** The cutter will cut out a square, measuring approximately 9.5x9.5mm and move the square forward. "Weed out Rectangle" will appear on the display.

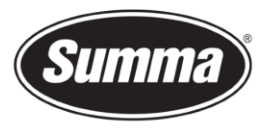

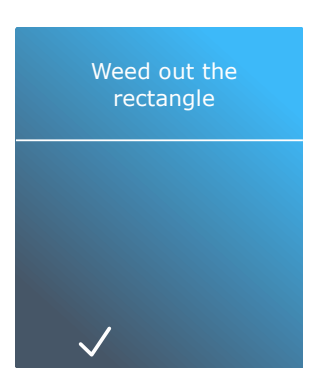

- **7.** Carefully weed the square, making sure the edges stay intact. Press  $\blacksquare$ . The OPOS sensor will read the edges of the square and calibrate itself accordingly.
- **8.** Press **th** to get online again.

The calibration is now finalized.

#### **OPOS Offset Verification**

To verify above calibrations were performed successfully, a test can be made by cutting a contour from Summa Cutter Control. An A4 test sheet should be printed on paper using a desktop printer (laser printer or inkjet printer). This test sheet can then be loaded in the cutter, and the contour is then sent by Summa Cutter Control.

Follow next procedure to verify the calibration:

**1.** Start Summa Cutter Control.

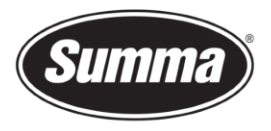

**2.** Print the "OPOS Test Sheet" (1). This launches Adobe Acrobat Reader with the test sheet. Make sure the sheet is not printed to scale (select "Actual Size")!

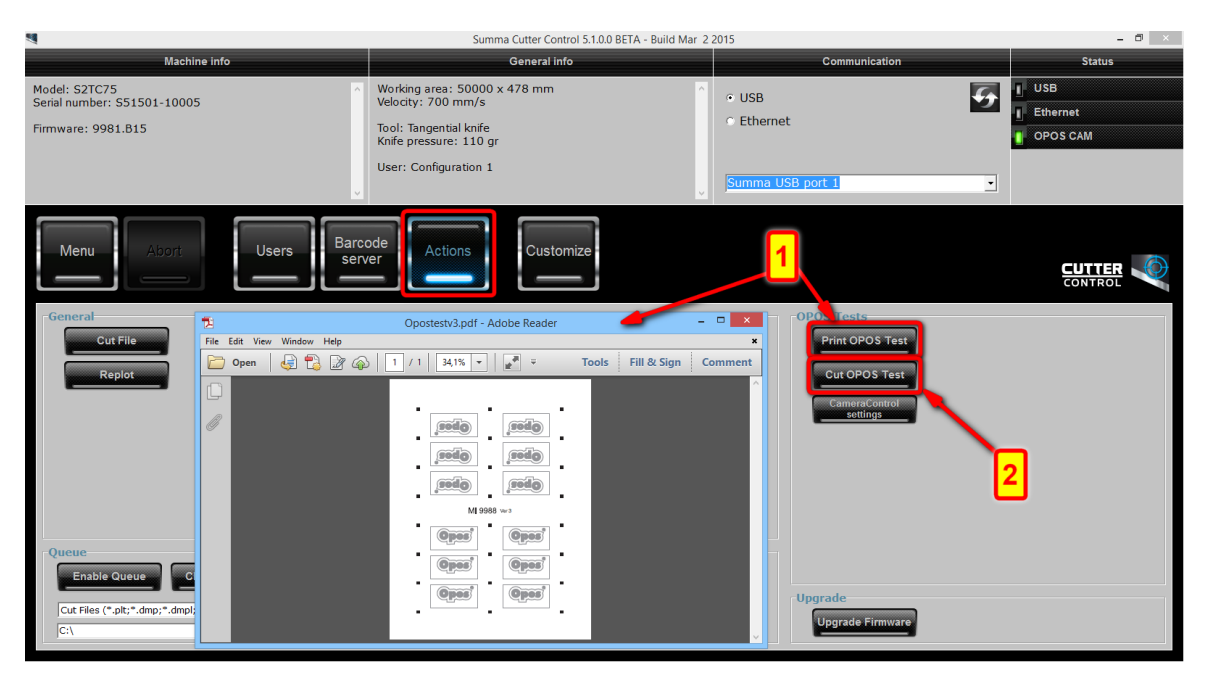

- **3.** Load the sheet in the machine.
- **4.** Press the OPOS Test button (2) in Summa Cutter Control
- **5.** You are now offered the option to cut with a knife pressure as defined in the cutter (1), or to use a predefined pressure of 20 grams (2) to only scratch the printed media. In case the test was printed on 80 gram paper, then option 2 may be used.

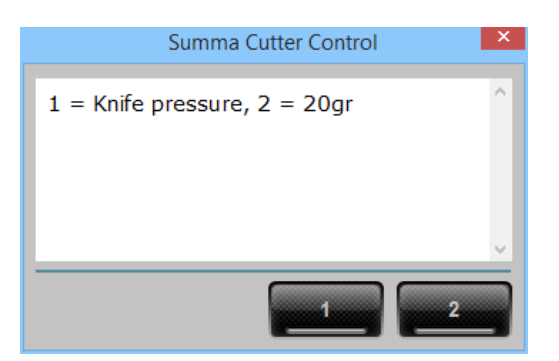

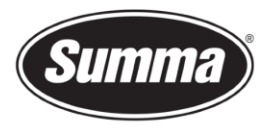

**6.** The cutter will ask you to set the knife above the first mark (3). Do so and confirm.

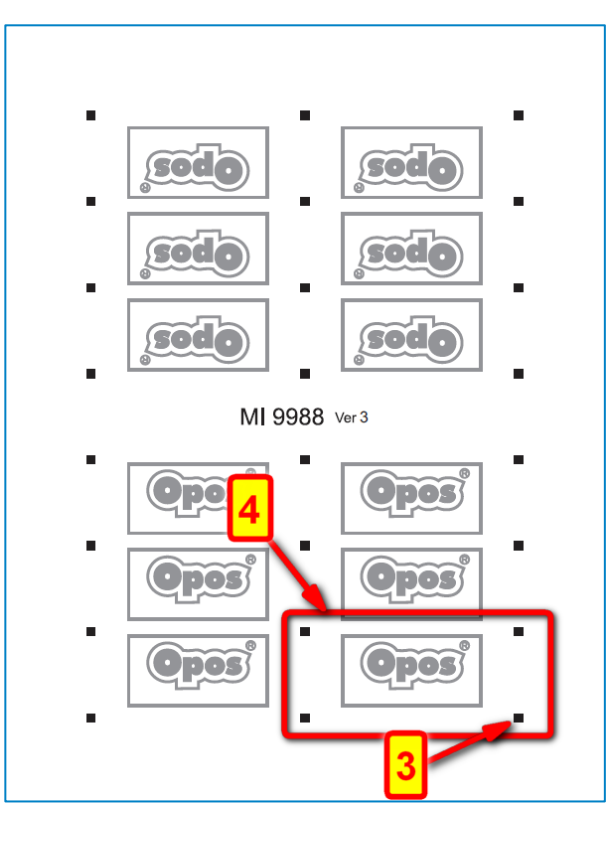

**7.** Machine will cut out one OPOS test (4). Check if it is cut correctly. If not then you need to redo the OPOS calibration.

Revised March 17, 2021